# CS279 Assignment 3

Code Tutorial

# Section 2: Cellular Structure

Image Analysis, Principal Component Analysis, and Characterization of Keratocytes

# Background Info [lecture 8]

- Imaging helps us learn about the structure of cells
	- Light microscopy, electron microscopy
- Computation is an important part of imaging techniques and processing
- A (grayscale) image can be thought of as:
	- $\Omega$  A function of two variables
	- A 2D array of brightness values
	- A matrix of brightness values
- A (color) image can be thought of/treated as:
	- Three separate images, one for each R, G, B
	- A function that returns three values (R, G, B) for each (x, y) coordinate/pair

### 2 Cellular Structure

What do we mean when we refer to cellular structure and organization? Unlike the atoms within a biomolecule, the molecules within a cell do not typically have 3D coordinates that are conserved within all individual cells of a given type. We know that the overall shape of a given cell (and the organization of bio-machinery within that cell) is strongly tied to its functionality and chemical environment.

Humans can observe the variations in cellular structure that occur across cell types, between mutants, and after changes in chemical environment. These observations make for a strong qualitative analysis, but is it possible to develop a quantitative method for analyzing the structure of cells that captures this human intuition? Modern image processing techniques and basic statistical procedures allow us to extract meaningful features of different cell types.

### 2.1 Microscopy Image Analysis

We'll begin by displaying some of the microscopy images we will be analyzing. We'll be working with three sets of images in this assignment. The first image corresponds to a mitochondrial membrane structure for rod and cone mitochondria. The second set of images is of caulobacter, a bacterium which is often used as a model organism to study the cell cycle and differentiation. The third set of images are of keratocytes, which are mesenchymal-derived cells responsible for maintaining the collagen scaffold and extracellular matrix of the corneal stroma.

Many of these are grayscale images, where each pixel value represents the observed intensity at the corresponding  $(x, y)$  point. There are many ways to look at images, but we provide you with a simple script in your imgs folder to display a given file.

### **Setup**

- **LTS** machines:
	- If you run your code and get the following error:

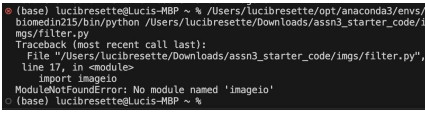

- Open terminal and use the command: python3.9 -m pip install <module\_name>
	- In this case, module\_name = imageio
- Local machines: activate your conda environment & install required packages:

### (cs279) lucibresette@Lucis-MBP ~ %

● Switch your interpreter to the new environment:

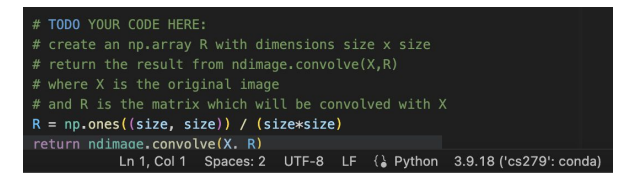

○ Correctness check: celltool -h in terminal prints a help document, and running filter.py does not yield any 'ModuleNotFoundError'

### **Working on LTS Macs**

The LTS Macs have all of the necessary software packages already installed. Boot up the terminal and get started!

If some Python packages (e.g., scikit-image or imageio) show up as not installed (i.e. ModuleNotFoundError: No module named 'imageio'), please use the command python3.9 -m pip install <module\_name> (e.g., python3.9 -m pip install imageio) to install them. LTS machines have multiple versions of Python installed, so directly using pip or pip3 may install the packages for different Python versions and thus not resolve the error.

### Working on your local machine

This assumes that you are working on OSx, Linux, or WSL on Windows.

- 1. Download and unzip the assignment from the course website: http://web.stanford.edu/class/cs279/index.html#hw
- 2. Activate your conda environment: conda activate <environment\_name>
	- a. If you have not already created a conda environment, create one: conda create -y -n <environment\_name> python=3.9
- 3. Install the Python packages required for the assignment:
	- a. pip install matplotlib numpy scipy imageio
- 4. Install celltool with the following commands:
	- a. pip install scikit-image
	- b. pip install git+https://github.com/psuriana/celltool
- 5. You should now be able to run cell tool  $-h$  in the terminal and see a help document printed.

## Setup

- To copy pathname:
	- Mac: right-click on file → hold option key → 'copy [filename] as Pathname'
	- Press and hold the shift key → right-click on folder → "Copy as path"
- Once in imgs folder:
	- Two approaches: use [imgFolder]/[imgFileName] or 'copy pathname' each time
- You won't be able to put more commands in the terminal until you exit the image
- LTS users: make sure to use 'python3.9' (no space)

To see the images for this assignment, cd into the assignment starter code folder, then cd into the imes folder in terminal. Then call the provided show by file to look at the images in mitochondria. caulobacter, and keratocytes folders.

#### Usage:

#### python show.py <path to image file>

Note: You may have to replace python with python 3.9 in order to point to the correct python version.

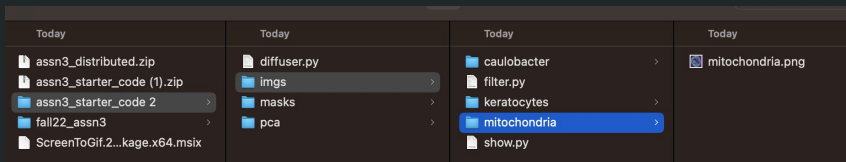

### **Setup**

- Both the original and filtered images are output, but they might be on top of each other
- The color map on the right maps the colors in the image to a range of values; hover over a pixel for precise values at that location

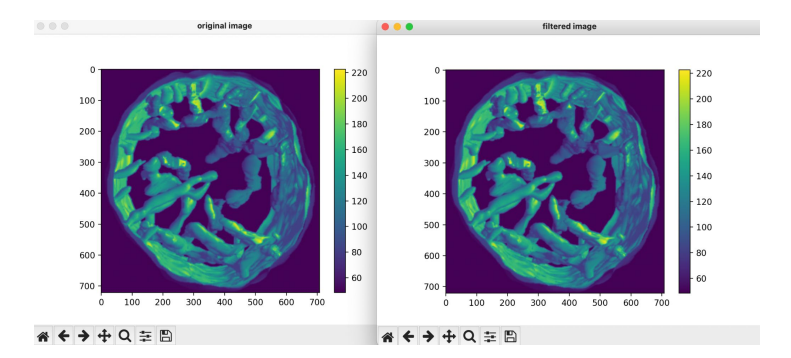

Now, let's work on doing some image analysis. We'll start by trying to denoise the images using some of the techniques discussed in class (Image Analysis). In the next few problems and exercises, you will construct various filters. To run these filters on images, use the filter, py script from your imgs folder.

Usage:

python filter.py <path to image file> <filter name>

For Exercises 1-4 and Questions 1-3, use the mitochondrial image (mitochondria.png) in the mitochondria folder. The commands in filter.py will output the original image and the filtered image, which may appear on top of each other. Both will have a color map on the right, which maps the colors in the image to a range of values.

### $def$  median $(X)$ : X: np.array representing an image. Applies a median filter to a given image. Returns a np.array representing a filtered image. # TODO: Edit the size variable to # observe the effect of changing the size of # the median filter  $size = 1$ return ndimage.median\_filter(X, size)  $def$  gaussian $(X)$ : X: np.array representing an image. Applies a gaussian filter to a given image. Returns a np.array representing a filtered image. # TODO: Edit the std variable to # observe the effect of changing the std of # the gaussian filter  $std = 1$ return ndimage.gaussian\_filter(X,std)

- Low-pass filter: smooths an image by reducing its high-frequency components
- 'Mean filter': replaces each pixel value with the average of its neighbors, including itself
- An image can be represented as a 2D array where each element in the array is a pixel value
	- In the starter code, this is 'X'
- Create an np.array R: np.ones((num, num))
- The size of the matrix defines the 'neighborhood' over which we'll be taking the average
	- Size = 1: consider just the pixel
	- Size = 3: consider immediate neighbors
- Convolution is a mathematical operation that combines two arrays (in this case, an image and a filter) to produce a third array (the filtered image)
	- In image processing, convolution is like applying a sliding window over the image and calculating a weighted sum at each position
	- Imagine the filter as a smaller window we slide over the image. At each position, the filter multiplies each corresponding pair of filter & image pixels, then sums all these multiplied values
	- This sum then becomes a single pixel value in the output image
- What type of filter, regardless of size, will take the average **of exactly the pixels it is placed over?**

Exercise 1: Implement the mean low-pass filter in filter.py. The problem documentation has more information on what to implement.

**Question 1:** Play around with the window size: try a  $3 \times 3$  and  $6 \times 6$  array. Test your mean low-pass filter on the mitochondrial image.

- (a) Insert your code for the mean filter (a screenshot works well).
- (b) Include a screenshot of the resulting  $3 \times 3$  and  $6 \times 6$  mean-filtered images (please include the colorbar in your screenshot).
- (c) In 1-2 sentences, why is it good practice to make the entries in the mean filter sum to 1?

#### $def mean(X):$

X: np.array representing an image.

Applies a mean filter to a given image. Returns a np.array representing filtered image. **DOM:** 

 $size = 1$  # size of filter

#### # TODO YOUR CODE HERE:

- # create an np.array R with dimensions size x size
- # return the result from ndimage.convolve(X,R)
- # where X is the original image
- # and R is the matrix which will be convolved with X pass
- # END YOUR CODE HERE

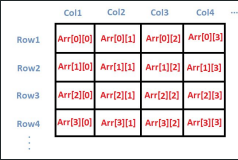

- **Edit the numbers**
- Run the code
- Evaluate the images with the new numbers:
	- python filter.py mitochondria/mitochondria.png median
	- python filter.py mitochondria/mitochondria.png gaussian
- Recommendation: create a separate doc tracking the different numbers with screenshots of the outputs to refer back to later

Exercise 2: On the mitochondrial image, try out median and gaussian filters with different sizes and standard deviations respectively. Try to find a size and standard deviation respectively that create an improved image (as determined by visual inspection). You do not need to submit anything for this exercise, but understanding filter parameters will help for future questions.

#### $def$  median $(X)$ :

X: np.array representing an image.

Applies a median filter to a given image. Returns a np.array representing a filtered image.  $111111$ # TODO: Edit the size variable to # observe the effect of changing the size of

# the median filter  $size = 1$ return ndimage.median filter(X, size)

### $def$  gaussian $(X)$ :

X: np.array representing an image.

Applies a gaussian filter to a given image. Returns a np.array representing a filtered image. # TODO: Edit the std variable to

# observe the effect of changing the std of # the gaussian filter  $std = 1$ 

return ndimage.gaussian\_filter(X,std)

### hp filter:

- Using the example matrix subtracts the average of the surrounding pixels from the center pixel  $\rightarrow$  more contrast, and highlights regions of rapid intensity change
- The higher the c\_var, the greater difference between the central pixel and the surrounding pixels
- *○* Understanding check: why is the center factor in the example matrix 8 while the surrounding factors are -1?

### qaussianHP filter:

○ If you remove the low-frequency components of an image, you're left with the high-frequency components Convolutional filters designed to remove noise are generally referred to as "low-pass" filters, because they smooth out the original signal, leaving the low frequencies while reducing the high frequencies. What if, instead of denoising the images, we wanted to extract an outline of the cell's structures? In this case, we want a "high-pass" filter, which will emphasize abrupt changes in intensity rather than gradual changes.

Exercise 3: Implement the hp and gaussianHP filters. The hp filter will convolve the original image with a matrix such as:

 $\begin{bmatrix} -c & -c & -c \\ -c & +8c & -c \\ -c & -c & -c \end{bmatrix}$ 

The gaussian HP filter exploits the fact that the original image minus a Gaussian low-pass filter gives a reasonable high-pass filter.

### $def$  hp $(X)$ : X: np.array representing an image.

Applies the high pass filter described in the problem set to a given image. Returns a np.array representing a filtered image.  $c_{var} = 3$  $size = 3$ # TODO YOUR CODE HERE: # create an np.array R with dimensions size x size # return the result from ndimage.convolve(X,R) # where X is the original image # and R is the matrix which will be convolved with X # Note: Do not edit the size variable -- R is meant to # be a 3x3 matrix. pass

### $def$  qaussianHP $(X)$ :

X: np.array representing an image.

Applies a gaussian high pass filter to a given image. Returns a np.array representing a filtered image. # TODO YOUR CODE HERE: # return an array that is the difference between

# the original image and the Gaussian LP Filter # above

pass

# END YOUR CODE HERE

# END YOUR CODE HERE

- python show.py caulobacter/WT.tif
	- Get a sense of the pixel values by exploring this image (hover over the pixels to get coordinates & value)
- Element-wise comparison in NumPy arrays:
	- $\circ$  someVal = 5
	- $\circ$  Arr = [0, -1, 4, 7, 8, 0]
	- $\circ$  threshArr = (Arr < 5)
	- $\circ$  #threshArr = [False, False, False, True, True, False]
	- **○ How to go from boolean values to 0s and 1s?**
- Some of this exercise will depend on trial and error

Now, take a look at the Caulobacter images in imgs/caulobacter. These images were collected using phase-contrast microscopy, which gives us very good contrast between "Cell" and "Not Cell", but poor contrast within the cell. This property allows us to extract the outlines of the cells with a simple threshold filter.

Implement the threshold filter. You should select a threshold value where the Exercise 4: contrast is clearest and then set all values above this threshold to 0 and all below this threshold to 1. This will invert the image so that the dark cells appear with a pixel value 1 (a lighter color) and the background appear with a pixel value  $\theta$  (a darker color). Note that the color representation may depend on your image color map.

**Question 3:** Test your implementation of the threshold filter on the mitochondrial image.

- (a) Include your code for the threshold filter.
- $(b)$  Include a representative screenshot of the output of your threshold filter.
- (c) In 1-2 sentences, explain how you derived your threshold value and note what your final threshold value was.

### $def$  threshold $(X)$ :

X: np.array representing an image.

Applies a threshold based filter to a given image. Returns a np.array representing a filtered image. Note that the black and white representation may depend on your image color map.  $10000$ 

# TODO YOUR CODE HERE: # Return an array (representing a bit-mask) where a # pixel is 1 if it below the threshold and 0 if it is above the # threshold # (Note: you can write this in one line) threshold =  $\theta$  # choose appropriate value pass

# END YOUR CODE HERE

# Questions 4 & 5

- [if currently in imgs]:
	- $\circ$  cd  $\cdot$
	- cd masks

#### (cs279) lucibresette@Lucis-MBP imas % cd .. (Cs279) lucibresette@Lucis-MBP assn3 starter code % cd masks (cs279) lucibresette@Lucis-MBP masks %

● Python show.py

caulobacter/WT00.tif

- WT00 to WT18
- To use show.py: use full pathname
	- Otherwise, can view images as normal

[(cs279) lucibresette@Lucis-MBP imgs % python show.py /Users/lucibresette/Downloa ds/assn3\_starter\_code/masks/caulobacter/WT00.tif

### 2.2 Principal Component Analysis of Caulobacter Cells

In the next section, we'll use binary masked images, like the ones we generated in the last exercise to analyze cell shapes with caulobacter images. In the masks folder, there are sequences of binary caulobacter images that have already been processed so that any part of the image that is a cell is completely white  $(= 1)$  and all other parts of the image are completely black  $(= 0)$ .

Let's start by making some qualitative observations.

**Question 4:** Describe the shapes of the cells that you see. In particular, what attributes of an individual caulobacter cell's shape would allow you to distinguish it from the others?

Now that we have some sense for what the cells in our data set look like, we'll use the software Celltool to help us make these qualitative observations quantitative. Celltool has tools to represent cell shapes as outlines. The first thing we need to do is extract this outline or "contour".

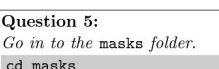

Extract the contours from caulobacter as follows. If copy/pasting this command, make sure that the underscore is there and that the spacing is right so that the command line arguments are parsed correctly!

celltool extract contours \

--resample-points=100 --smoothing-factor=0.001 \ --destination=cauloContours caulobacter/\*.tif

Then, run the following command to plot the contours into an svg file.

celltool plot\_contours \ --output-file="cauloContours.svg" cauloContours/\*.contour

Include a screenshot of cauloContours.svg in your writeup. (It's easiest to view .svg files by opening them from your folder using Chrome or another web browser)

You should now have a file in the folder called cauloContours.svg. Take a look at this file. You should see the outlines of a number of cells laid across the image. It will also be helpful to look at one of the .contour files in the cauloContours folder. These files can be viewed in your native text editor software (i.e TextEdit for Mac).

In particular, note that these outlines are saved as an array of  $(x,y)$  points. In order to be able to compare and contrast these vectors of points, we must align the vectors such that the *i*th point in each vector corresponds to an analogous point in each cell.

# Questions 4 & 5

- Full pathname: /Users/lucibresette/Downloads/assn3\_s tarter\_code/masks
- Recommendation: type command rather than copy/paste
	- Alternatively, copy into a separate document/app, edit, then copy into terminal
	- The \ character is a newline and does not need to be copied
- **Functionality checks:** 
	- After first command: cauloContours folder created
	- After second command: masks contains cauloContours.svg
		- Open with  $\rightarrow$  google chrome
- To open a .contour file: select any file in the cauloContours folder → Open with → TextEdit (or any other text editor)

### 2.2 Principal Component Analysis of Caulobacter Cells

In the next section, we'll use binary masked images, like the ones we generated in the last exercise to analyze cell shapes with caulobacter images. In the masks folder, there are sequences of binary caulobacter images that have already been processed so that any part of the image that is a cell is completely white  $(= 1)$  and all other parts of the image are completely black  $(= 0)$ .

Let's start by making some qualitative observations.

**Question 4:** Describe the shapes of the cells that you see. In particular, what attributes of an individual caulobacter cell's shape would allow you to distinguish it from the others?

Now that we have some sense for what the cells in our data set look like, we'll use the software Celltool to help us make these qualitative observations quantitative. Celltool has tools to represent cell shapes as outlines. The first thing we need to do is extract this outline or "contour".

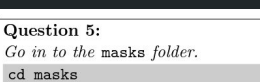

Extract the contours from caulobacter as follows. If copy/pasting this command, make sure that the underscore is there and that the spacing is right so that the command line arguments are parsed correctly!

celltool extract contours \

--resample-points=100 --smoothing-factor=0.001 \ --destination=cauloContours caulobacter/\*.tif

Then, run the following command to plot the contours into an svg file.

celltool plot\_contours \

--output-file="cauloContours.svg" cauloContours/\*.contour

Include a screenshot of cauloContours.svg in your writeup. (It's easiest to view .svg files by opening them from your folder using Chrome or another web browser)

You should now have a file in the folder called cauloContours.svg. Take a look at this file. You should see the outlines of a number of cells laid across the image. It will also be helpful to look at one of the .contour files in the cauloContours folder. These files can be viewed in your native text editor software (i.e TextEdit for Mac).

In particular, note that these outlines are saved as an array of  $(x, y)$  points. In order to be able to compare and contrast these vectors of points, we must align the vectors such that the *i*th point in each vector corresponds to an analogous point in each cell.

- Functionality check:
	- After first section: folder 'cauloAligned' created in 'masks'
	- After second section: 'cauloAligned.svg' created in 'masks'
- Principal component analysis:

Essentially, identifies a lower-dimensional space to describe a high-dimensional dataset

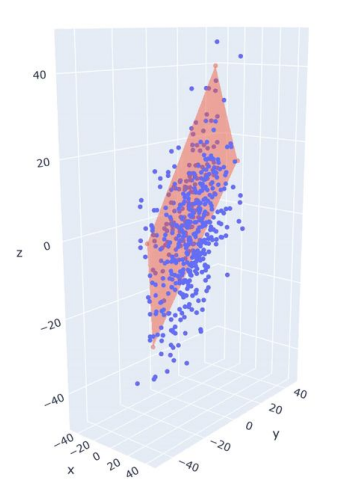

Exercise 5: Align the extracted contours using the following command. celltool align contours \ --allow-reflection \ --destination=cauloAligned cauloContours/\*.contour Then plot these aligned contours.

celltool plot\_contours --color-by=points \ --output-file="cauloAligned.svg" cauloAligned/\*.contour

Note: You do not need to submit cauloAligned.svg.

Open cauloAligned.svg. The cells should now be aligned, where the indices of points along one cell's outline generally correspond to analogous points on other cells' outlines. Note that a cell's contour is colored by the point ordering of it vertices. Now that we have a consistent representation of the cells, we can begin analyzing the cells quantitatively.

Before talking about our specific data, we should first discuss the main technique that Celltool will use to build a model for the cells: Principal Component Analysis (PCA). Recall from the Image Analysis lecture (particularly slides 35-38) that PCA is a statistical procedure that identifies a low-dimensional space that can be used to provide a reasonably accurate description of a highdimensional data set. Let  $X$  be our data set of *n*-dimensional points. Intuitively, we want to find an *n*-dimensional vector,  $c$ , that maximizes the spread between all the points in  $X$  when they are

projected onto a line of slope  $c<sup>1</sup>$ 

Formally, the first principal component is defined for a data set  $X$  centered about the origin as follows.

$$
c_1 = \operatornamewithlimits{argmax}_{\|c\|=1} \sum_{x \in X} (x \cdot c)^2
$$

I.e., find a straight line (defined by the vector c) such that when all the points are 'projected' or 'dropped' on this line, they are spread out as much as possible

# Question 6

- Have to cd out of masks before running python pca/plotData.py:
	- o [from masks directory] cd ..
	- Or, use full pathname: python /Users/lucibresette/Downloads/assn3 \_starter\_code/pca/plotData.py

### Then:

- $\circ$  cd ..
- Should be in assignment folder directory
- Can then run python project.py 0, python project.py inf

stecall that a dot product is greatest in absolute value when  $x$  and  $c$  point along the same axis. Thus, because we assume that  $X$  has mean  $0$  in every coordinate, maximizing the sum of squared dot products results in choosing a direction, c, which maximizes the overall variance after projection.

We'll see that maximizing the variance preserved from the data set allows us to reduce our repreentation of the data while minimizing the error that is introduced. To get a sense of what this efinition means in practice, consider the following example.

Consider the spread of points in Figure 1. You can view the data more carefully on your own screen y running; python pca/plotData.py. Typically, we would describe the coordinates of the points as  $(x, y)$  pairs with the bottom left corner at  $(0.0)$  moving upward towards the upper right corner

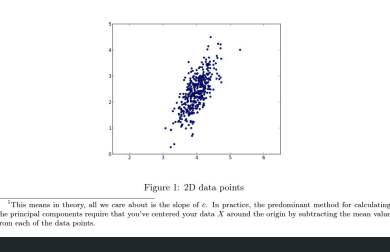

Question 6: Suppose, to simplify our representation, we wanted to only store one value for each coordinate while maintaining our ability to distinguish between points as much as possible.

(a) Clearly, one solution would be to save just the x-coordinate or just the y-coordinate. These solutions project the data onto the lines  $y = 0$  and  $x = 0$  of slope 0 and  $\infty$ , respectively, ca into your pca folder. Use the project.py script in the pca folder to see what the data looks like under these projections. Note: This command will produces two plots, which may appear stacked on top of each other.

cd <assignment folder path>/pca python project.py 0 python project.py inf

Look at the output of the command in your terminal window. What is the empirical variance after projection in each case?

- (b) The choice to project onto  $x = 0$  and  $y = 0$  was arbitrary. By picking the projection line more carefully, we should be able to preserve more of the variance in the data points. Play around with different slope values. What slope, rounded to the nearest tenth, maximizes the variance preserved? What is the empirical variance of the data under this projection?
- (c) The slope you found in the last part is precisely the first principal component the line that maximizes the spread of points after projection. The second principal component is defined similarly after removing the variation in data points according to the first principal component. In particular, the next principal component must be orthogonal (perpendicular) to the first, regardless of the number of dimensions. (You should convince yourself of this fact.) What is the slope and variance preserved of the second principal component? **Hint**: What's the relationship between perpendicular lines and their slopes?
- (d) Submit a plot of the data projected onto the first principal component and onto the second principal component.

- Go back into masks folder:
	- If currently in pca folder:
		- $\blacksquare$  cd ...
		- cd masks
	- Or, use full pathname: cd /Users/lucibresette/Downloads/assn3 \_starter\_code/masks

### **Functionality checks:**

- For the first part: file 'cauloModel.contour' created in masks folder
- Second part: cauloModel.svg created in masks folder

Note that because the data we worked with in the previous question was only 2-dimensional, there are only 2 principal components. In general, if we are dealing with *n*-dimensional vectors, there will be *n* principal components. In the case of our cells, where we use 200 values (100 x, y pairs) to represent each cell, there will be 200 principal components, which are each 200-dimensional vectors, which capture all of the variance in the set of cell images. That said, the hope is that the majority of the variance is captured by the first few principal components. If this is the case, then we will have a succinct way of representing and discriminating between individual cells.

Now, we will jump back to using Celltool to investigate the data set of cells.

**Exercise 6:** Go back to the masks folder and run the following commands, which should extract the first two principal components of cells' shape from the contours you generated before. celltool shape\_model --variance-explained=0.95 \ --output-prefix="cauloModel" cauloAligned/\*.contour Then plot the model. celltool plot\_model "cauloModel.contour"

- Navigate to the masks folder:
	- As full path: /Users/lucibresette/Downloads/assn3 \_starter\_code/masks
- Functionality checks:
	- After first block: folder 'kContours' created inside 'masks'
	- After second block: folder 'kAligned' created inside 'masks'
	- After third block: files 'kModel-normalized-positions.csv', 'kModel-positions.csv', and 'kModel.contour' created in 'masks
	- After fourth block: 'kModel.svg" created inside 'masks'

### 2.3 Characterization of Keratocytes

Now we'd like to use Celltool to characterize cells based on their shape. For this section, let's use the following hypothetical situation as context. We've collected images of keratocytes grown in two different media: one in normal media and the other in media diluted to 25% the concentration. Unfortunately, we were not careful in the lab and we mixed up which images correspond to which condition. We also happened to take images of keratocytes grown in another chemical condition that causes a similar osmotic stress on the cells as growing in 25% media. Thus, these cells should look more similar to one another than to the normal cells. We'd like a quantitative method to identify which images correspond to which condition.

**Exercise 7:** Inside the masks/keratocytes folder the prefix of each image corresponds to the growing conditions, unknowns  $A$  and  $B$  and known chemical environment  $X$ . Build a shape model from your masks folder for the whole data set that will allow you to observe differences in the cell types. Navigate to the masks folder.

#### cd <assignment folder path>/masks/

Then, run the following commands to generate the model.

celltool extract\_contours --resample-points=100 \ --smoothing-factor=0.001\ --destination=kContours keratocytes/\*/\*.tif celltool align\_contours --allow-reflection \ --destination=kAligned kContours/\*.contour celltool shape\_model --variance-explained=0.90 \ --output-prefix="kModel" kAligned/\*.contour celltool plot\_model "kModel.contour"

Take a look at kModel.svg.

Note: You can ignore the Warning: Contour alignment did not converge after 10 iterations warning after the align\_contours command if it appears.

- Functionality checks (note these are all in the 'masks' folder):
	- After first block: file 'A.csv' created
	- After second block: file 'B.csv' created
	- After third block: file 'X.csv' created
	- After fourth block: file 'dist.svg' created
	- After fifth block: file 'areas.svg' created

Now that we have a model that characterizes the top principal components, we can plot the images as points on the axes of these components. (We'll plot along the first two principal components for ease of visualization.)

Run the following commands to measure the average area of each cell tupe and Exercise 8: degree of each principal component present for each cell type. celltool measure\_contours --output-file="A.csv" \ --area --shape-modes kModel.contour 1 2 - kAligned/A\*.contour celltool measure\_contours --output-file="B.csv" --area \ --shape-modes kModel.contour 1 2 - kAligned/B\*.contour celltool measure\_contours --output-file="X.csv" --area \ --shape-modes kModel.contour 1 2 - kAligned/X\*.contour Then plot the distribution of cell types along the axes of the principal components as follows. celltool plot\_distribution --x-column=3 --y-column=4 \ --output-file="dist.svg" A.csv B.csv X.csv kAligned/\*.contour Finally, plot the distribution of areas of the cells as follows. celltool plot\_distribution --x-column=Area \ --output-file="areas.svg" A.csv B.csv X.csv